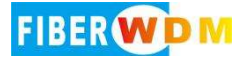

# MPO 光切换设备 MPO(24 芯) OM3 1X4

使用说明书

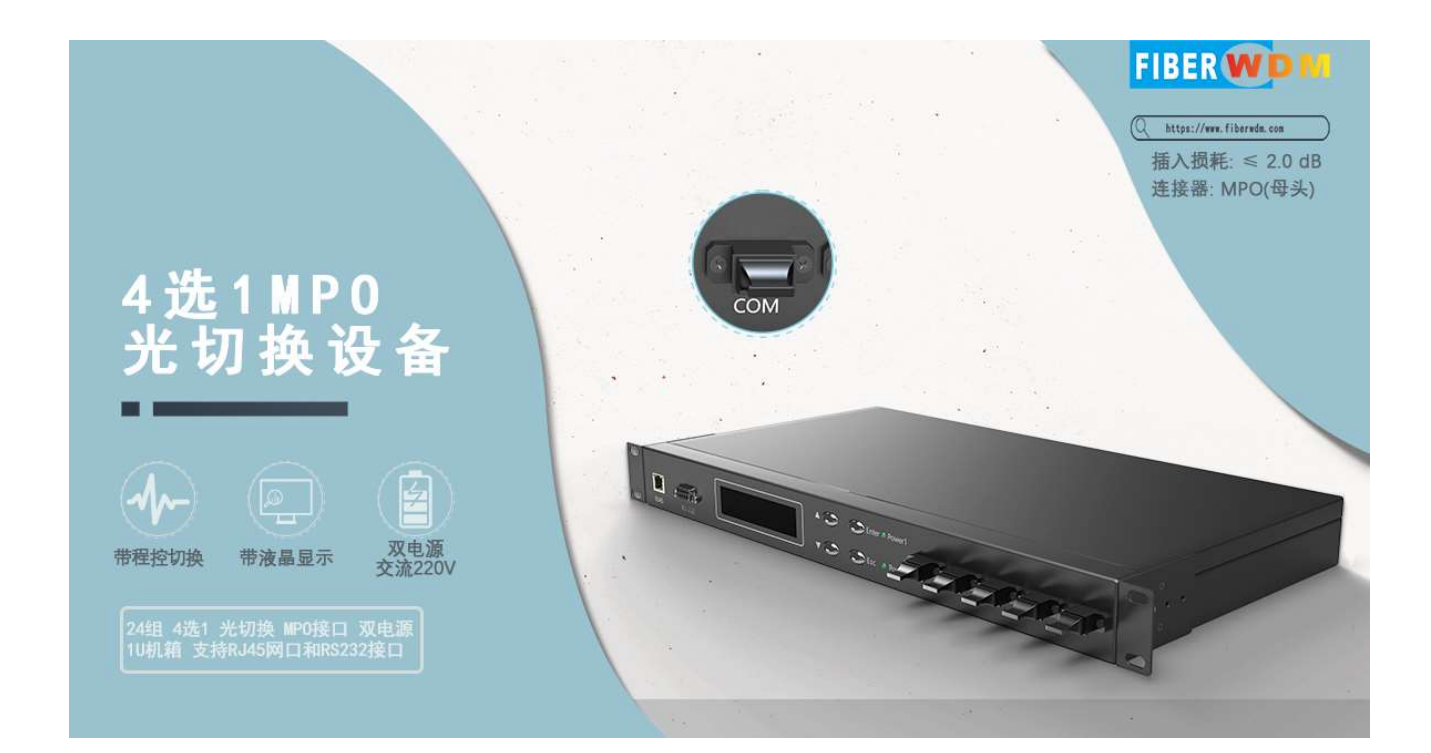

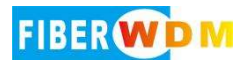

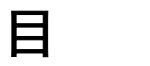

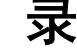

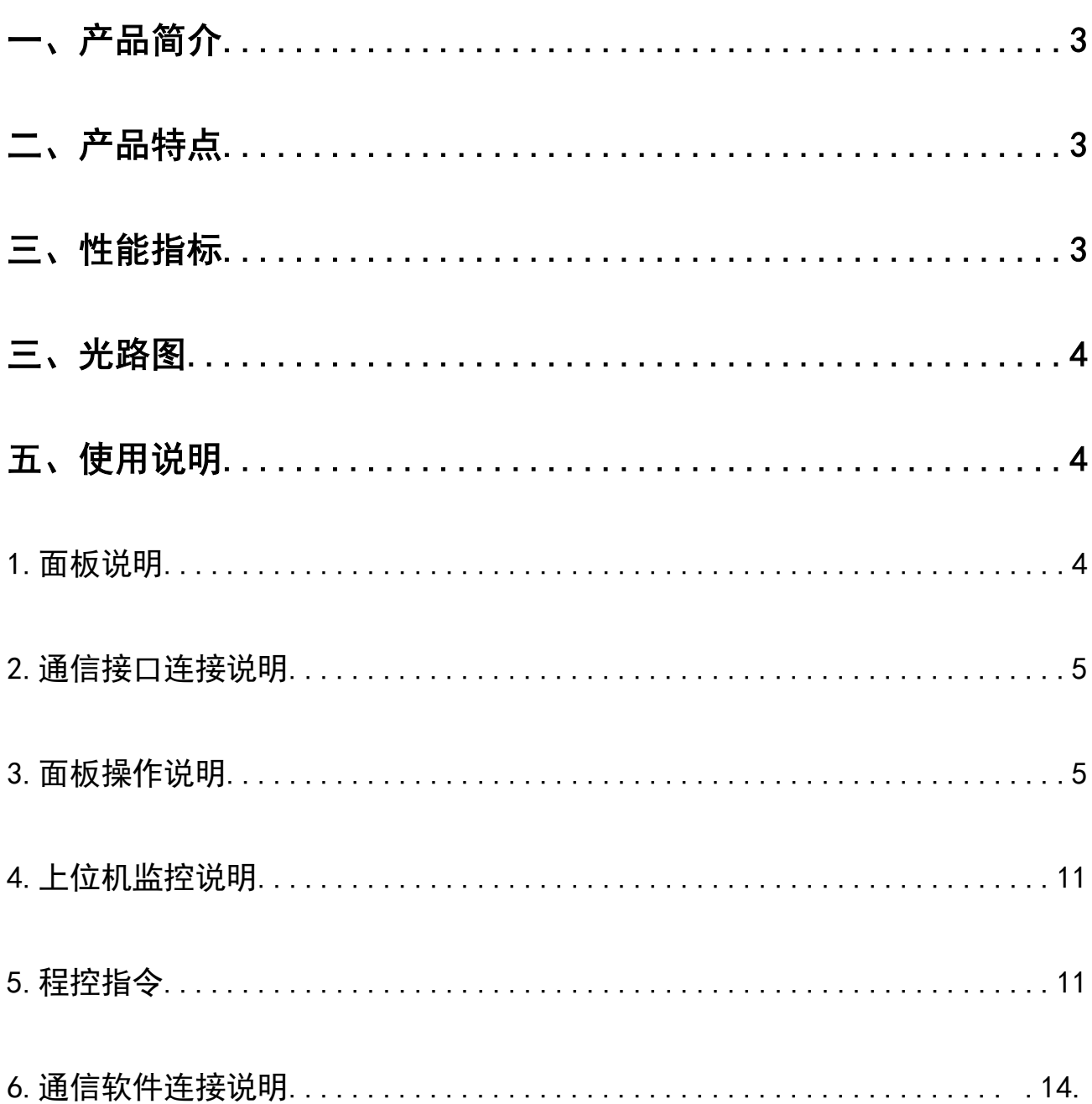

# 产品名称:光开关切换设备

产品型号:RD-OSW-1X4-MF24A-M3

产品规格: 1U 机箱, 双电源交流 220V, 4 组输入 (MPO/PC 母头 24 芯), 1 组 输出(MPO/PC 母头 24 芯),多模 OM3 850nm , 支持 4 选 1 切换;带液晶显示 屏, 支持按键手动切换和程控切换, 支持 RI45 网口和 RS232 接口: MPO 24 芯 Type A 线序;

# 一. 产品简介

MPO 光开关切换设备由光开关组合同步切换, 是一种光路控制设备, 可通过按键、串口通 信、 以太网通信对光路进行手动、近程、远程方式控制光纤光路切换。在光通信应用中具有 重要作用。光开关主要应用于光传输系统中的多路光监控、LAN 多光源 /探测 器自动换接 以 及光传 感多点动态监测系统光测试系统中用于光纤、光器件、网络和野外工程光缆测试;光 器件装调。

# 二. 产品特点

(1)具有插入损耗小,切换速度快等特点。

- (2)光开关内部电路自检测,故障报警告知。
- (3)串口 RS-232,以太网 RJ45 通信接口。
- (4)采用 LCD 显示屏,非常直观的显示光路状态,方便用户的操作。
- (5)可通过按键和串口、网口发送指令控制光路切换设置。并可通过串口指令锁定按键操

作。

# 三、性能指标

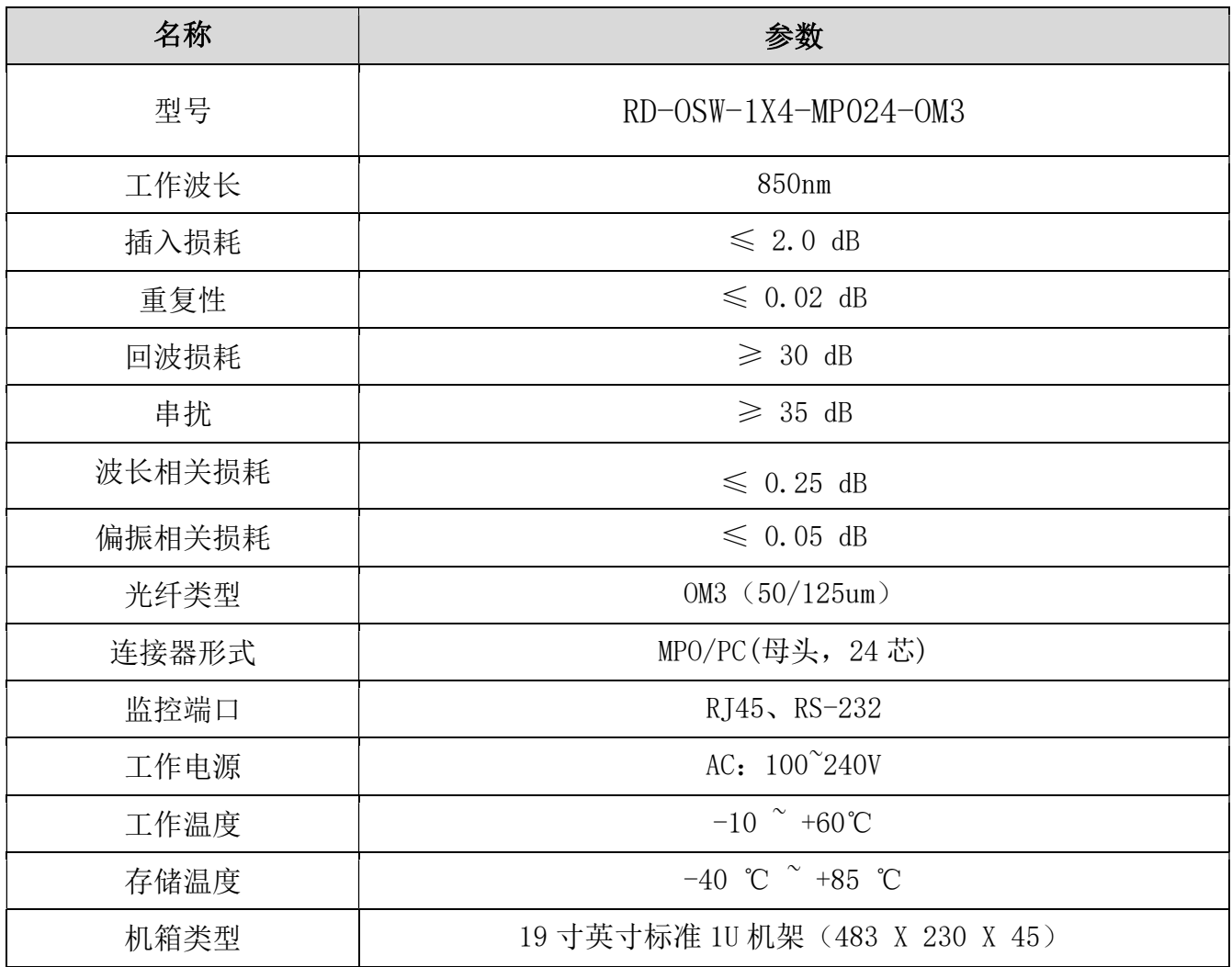

# 四、光路图

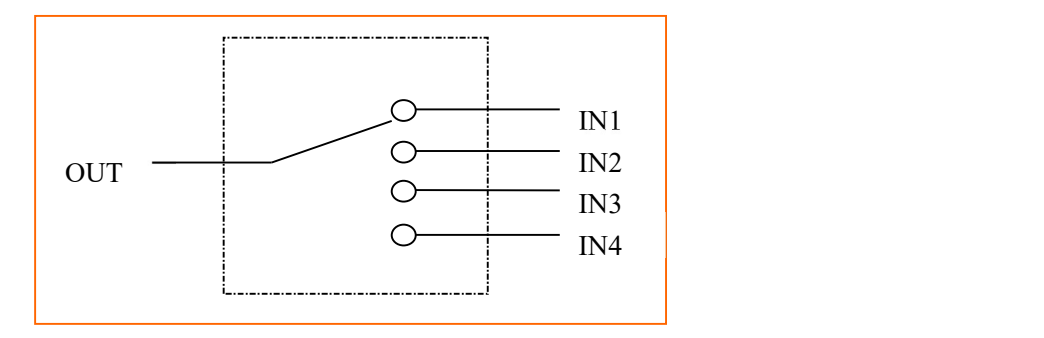

1X4 内部光路示意图

# 五、使用说明

# 1.面板说明

#### 前面板

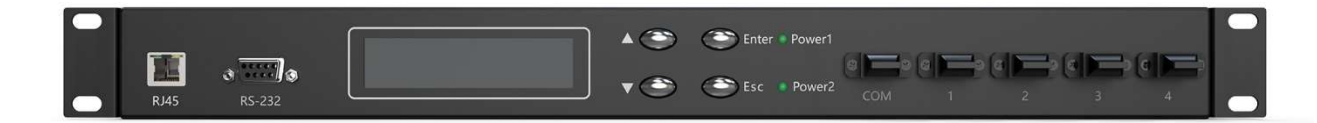

- (1)RJ45:以太网 10/100M 通信接口。
- (2) RS-232: RS-232 通信接口, 母头。
- (3)LCD 显示屏:设备地址、当前通道和相关信息的显示。
- (4)按键: ▲—上移键;▼—下移键;Enter—确定键;Esc—取消键。
- (5)光接口说明:
	- COM: MPO/PC 母头,输出端(支持双向);
	- 1~4:MPO/PC 母头,为输入端(支持双向)
- (6)指示灯:POWER1/POWER2

#### 后面板

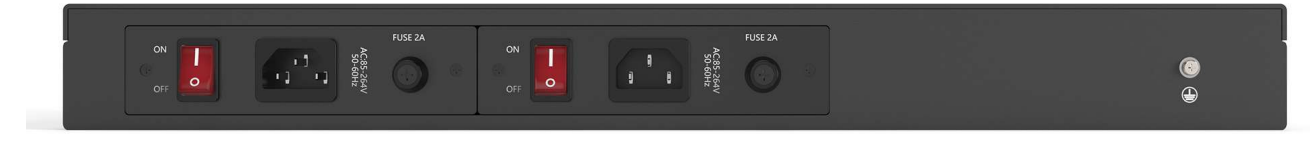

- (1)POWER ON/OFF:设备开、关机按钮。
- (2)AC 电源接口:设备工作电源输入接口。
- (3)设备接地连接端。

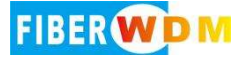

#### 出厂设置

●设备地址:01

●设备按键使用权限:允许

●串口设置为: 9600 波特, 8 位数据位, 1 位停止位, 无奇偶校验。

●IP 地址: 192.168.1.100 ; 通信端口: 5000

●网口协议类型: TCP Server (服务器)、UDP (固定端口: 18888)

注:用户有特殊要求的除外。

# 2.通信接口连接说明

(1)、RS-232 接口

设备 RS-232 接口为母头接口,引脚定义为 2 为 TXD, 3 为 RXD, 5 为 GND, 连接线为直通线即 可。

(2)、RJ45 以太网接口(10/100M)设备与计算机通过交换机或计算机对接连接时,应该使用 直通线(两端的接线顺序都为: 1-橙白, 2-橙, 3-绿白, 4-蓝, 5-蓝白, 6-绿, 7-棕白, 8-棕);

# 3.面板操作说明

(1)、按键锁定:通过设备的通信接口发送相应命令,可设置面板的按键是否允许使用,详 见"通信协议说明"。当面板按键锁定以后,按键按下无效,需要发送指令才可解锁。 初始化显示:

设备地址: 01 当前通道: 01

进入主界面:

Optical Switch

# (2)手动切换

●在按键允许使用时, ① 按"Enter"键进入菜单; ② 按"▲"或"▼"键选择 "A.手动 切换"; ③按"Enter"键进入"设置通道"; 4按"▲"或"▼"键选择通道; ⑤ 按 "Enter" 键确定设置通道,成功返回主界面。⑥ 在整个过程中,按"Esc"键返回上一 步。(作用:用于手动方式切换光开关通道)

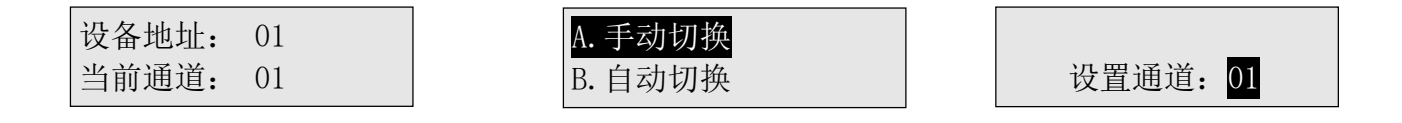

## (3)自动切换

●在按键允许使用时, ①按"Enter"键进入菜单; ②按"▲"或"▼"键选择"B.自动切 换"; ③按"Enter"键进入设置"起始通道"; 4按"▲"或"▼"键选择通道; 6按 "Enter"键进入设置"结束通道"; ⑥按"▲"或"▼"键选择通道; ⑦按"Enter"键进 入是否启动自动切换; ⑧按"▲"或"▼"键选择⑨按"Enter"键进入自动切换界面⑩过程 中, 按"Esc"键返回上一步。

(作用:用于自动定时方式切换光开关通道)

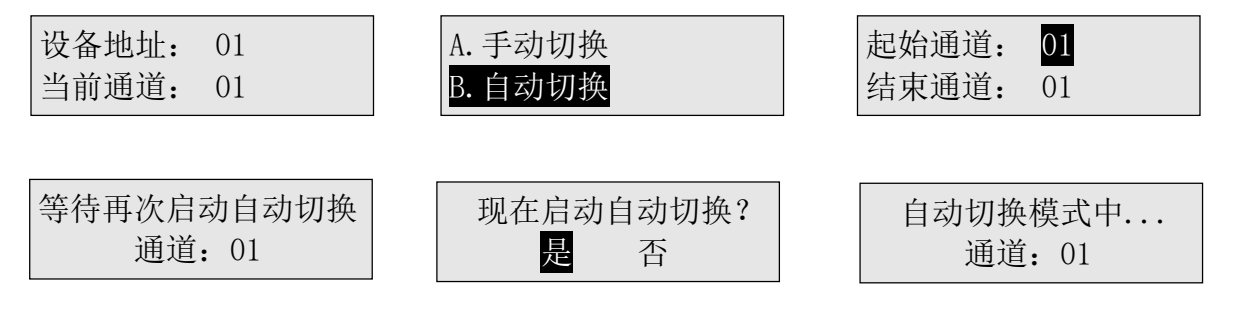

说明: 自动切换与设置的切换间隔有关,详细看"(4)切换间隔"说明。

# (4) 切换间隔

●在按键允许使用时, ①按"Enter"键进入菜单; ②按"▲"或"▼"键选择"C.切换间 隔"; ③按"Enter"键进入选择; 4按"▲"或"▼"键选择设置项; 5按"Enter"键进 入设置 "a. 通道停留时间"; ⑥按"▲"或"▼"键选择小时; ⑦按"Enter"键进入设置 分: ⑧按"▲"或"▼"键选择分; ⑨按"Enter"键进入设置秒⑩按"▲"或"▼"键选择 秒 ⑪按 "Enter "键设置完成。⑫过程中按"Esc"键返回上一步。⑬设置"b.循环停留 时间"同上述方式。

(作用: 用于设置"通道停留时间"与"循环停留时间")

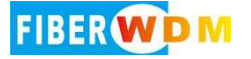

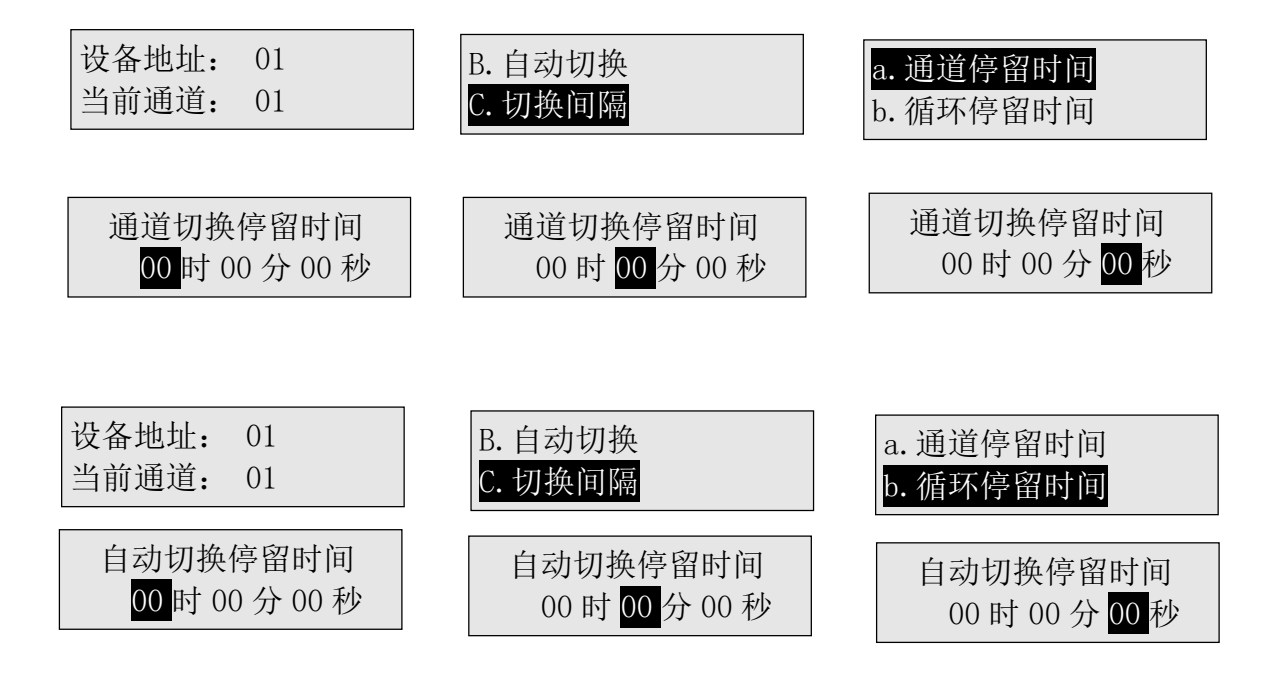

说明: "通道停留时间"用于光开关切换新的通道后停留时间, 在切换下一个新的通道, 设 置为 00 时 00 分 00 秒时默认为 1 秒。"循环停留时间"用于光开关从起始通道开始切换至结 束通道后,停留多久后再次从起始通道开始切换至结束通道,循环切换。当设置为 00 时 00 分 00 秒时表示光开关从起始通道开始切换至结束通道后自动切换停止返回主界面,循环次数 为一次。

#### (5)特殊设置

●在按键允许使用时, ① 按"Enter"键进入菜单; ②按"▲"或"▼"键选择"D.特殊设 置"; ③按"Enter"键进入; 4按"▲"或"▼"键选择设置项; 5 按"Enter"键确定设 置完成。⑥ 在整个过程中,按"Esc"键返回上一步。

(作用:用于设置在主界面下,按"▲"键与"▼"键可切换通道)

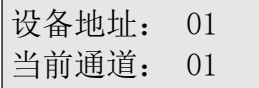

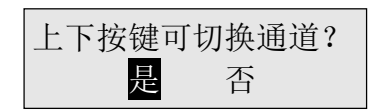

### (6)设备地址

●在按键允许使用时, ①按"Enter"键进入菜单; ②按"▲"或"▼"键选择"E.设备地 址";③按"Enter"键进入;④按"▲"或"▼"键选择设置地址;⑤按"Enter"键确定 设置完成。⑥在整个过程中, 按"Esc"键返回上一步。

(作用:用于设置设备地址)

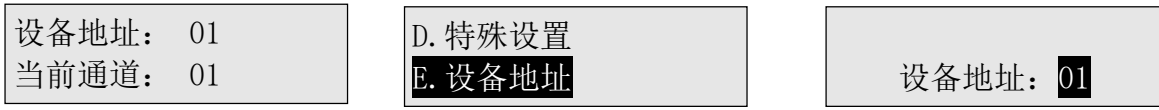

# (7)通信设置

●在按键允许使用时, ①按"Enter"键进入菜单; ②按"▲"或"▼"键选择"F.通信设 置";③按"Enter"键进入选择;④按"▲"或"▼"键选择设置项;⑤按"Enter"键进 入设置"a. IP 与端口设置"; ⑥按"▲"或"▼"键选择设置数值; ⑦按"Enter"键进入 下一数值设置; ③至最后数值设置时, 按"Enter"键设置完成。⑩过程中, 按"Esc"键返回 上一步。(3)设置"b.子网掩码设置","默认网关设置"、"串口波特设置"同上述方式。 (作用:用于设置 IP 地址、端口、子网掩码、默认网关、网口重启设置、串口波特率;

注: 网口重启设置主要用于网口长时间通信连接,预防网络出现堵塞等其他情况无法重新连 接设备,功能作用为当计算机与设备进行网口连接后开始计时,在设置分钟时间内,计算机 没有发送任何指令到设备,设备的网口通信模块部分会内部自动重启,如在设置时间内发送 指令,计时会自动清零,重新计时,设置为 000 分时,此功能为关闭状态;出厂设置为关闭 状态。)

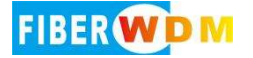

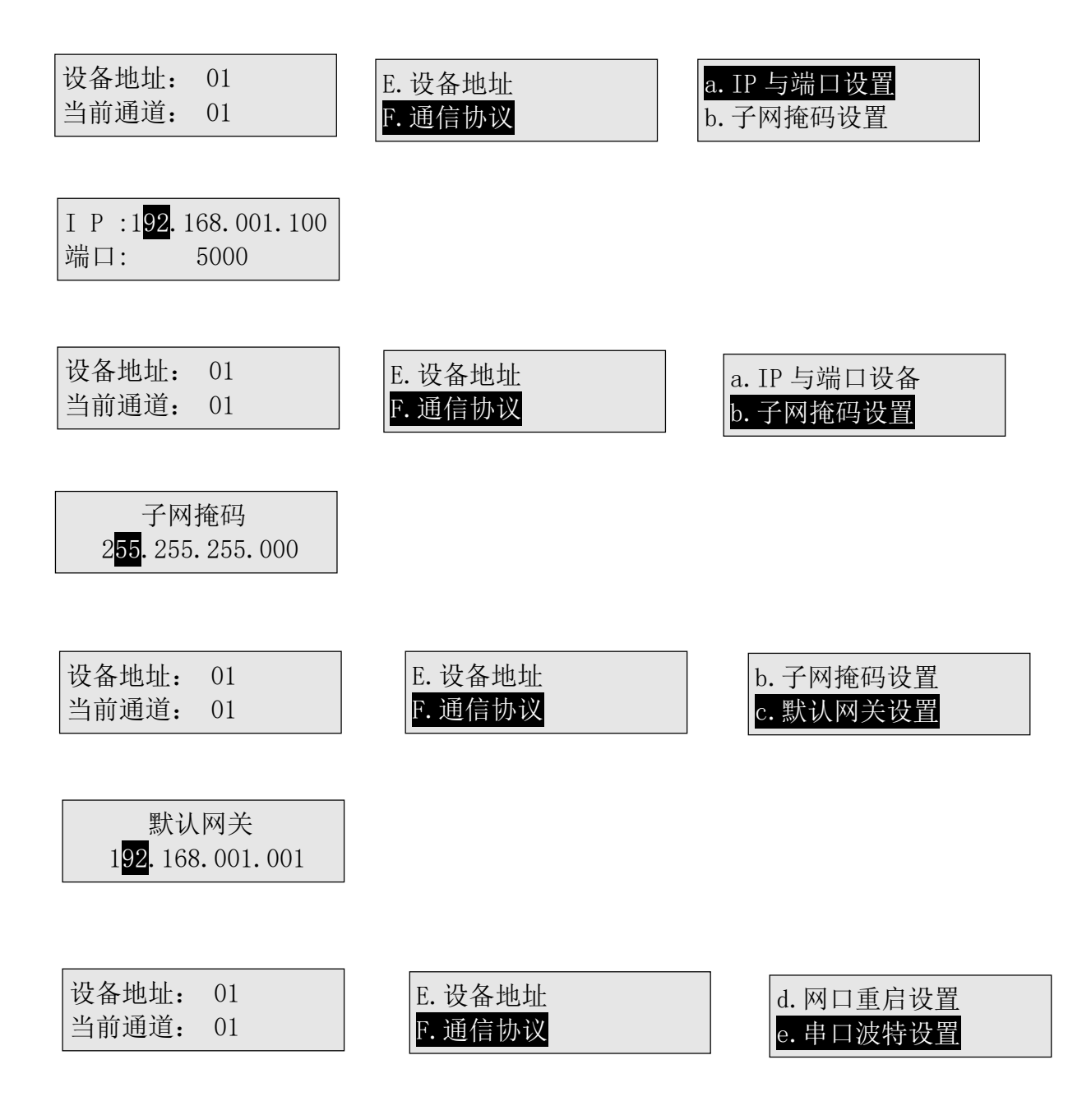

说明:网口断连设置功能是指,网口长时间通信,可能与服务器远程连接出现断开后无法重 新连接而设,无接收指令重启是指设备网口模块当在设置的时间内没有收到任何的通信数 据,此时网口模块部分会自动重启(不是整个设备重启),当设置为 000 分时表示关闭这个功 能。

#### (8)按键设置

●在按键允许使用时, ①按"Enter"键进入菜单; ②按"▲"或"▼"键选择"G. 按键设 置"; ③按"Enter"键进入选择; 4按"▲"或"▼"键选择设置项; ⑤按"Enter"键设 置完成。⑥过程中按"Esc"键返回上一步。⑦设置 "b.按键锁定"同上述方式。

设备地址: 01 当前通道: 01 F.通信协议 G.按键设置 a.按键声音 b.按键锁定 按下按键蜂鸣器响应? 是 否 F.通信协议 G.按键设置 a.按键声音 b.按键锁定 是否锁定按键? 是 否 设备地址: 01 当前通道: 01

(作用:用于设置按键按下是否发出声音与锁定按键不可使用)

# (9)背光设置

●在按键允许使用时, ①按"Enter"键进入菜单; ②按"▲"或"▼"键选择"H.背光设 置";③按"Enter"键进入选择;④按"▲"或"▼"键选择设置项;⑤按"Enter"键设 置完成。⑥过程中按"Esc"键返回上一步。

(作用:用于设置 LCD 背光灯短亮还是常亮)

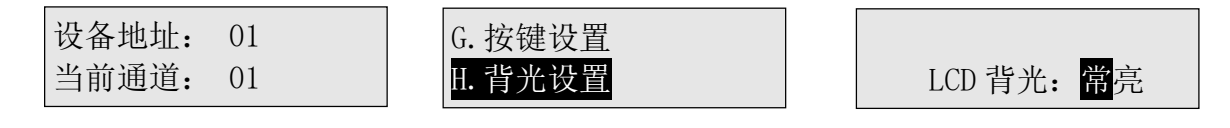

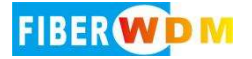

# (10)查询信息

●在按键允许使用时, 1按"Enter"键进入菜单; 2按"▲"或"▼"键选择"I. 查询信 息"; ③按"Enter"键进入选择; 4按"▲"或"▼"键切换查询内容; 5按"Enter"键 退出。⑥过程中按"Esc"键返回上一步。

(作用:用于查询设备信息)

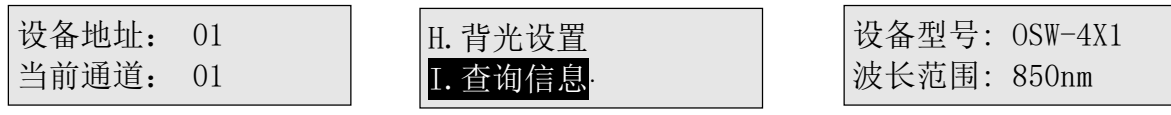

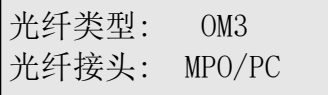

#### (11)查询版本

●在按键允许使用时, ①按"Enter"键进入菜单; ②按"▲"或"▼"键选择"J. 查询版 本": ③按"Enter"键讲入查询内容; 4)按"Enter"键退出。⑤过程中, 按"Esc"键返回 上一步。

(作用:用于查询设备的硬件版本与软件版本)

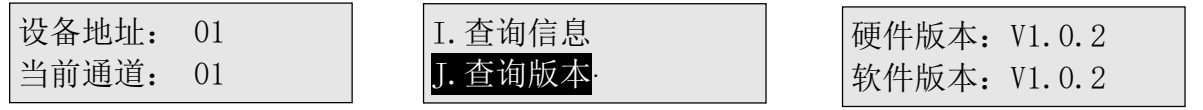

## (12)报警界面 1

光开关未连接或故障!

说明:出现上述报警界面,可能原因为控制板与光开关连接线出现连接不良或光开关模块内 部有故障。 (注:有故障报警后,报警界面出现 3 秒后返回主界面)

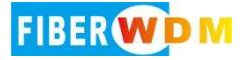

# (13)报警界面 2

光开关有故障!

说明:出现上述报警界面,设备内部有故障。(注:有故障报警后,报警界面出现 3 秒后返回 主界面)

# 4、上位机监控说明

本设备可以通过前面板上的 RS-232 接口接收来自计算机的控制信号来实现自动测量或实时 监控(利用串口监控系统或串口软件),也可以通过以太网口进行远程监控。

### 5.程控指令

- (1)"\_"表示下划线。
- (2)通信协议里所有字母都是为大写。
- (3)本仪器每次只能执行一个指令。通常等程序返回相应值后才可以输入下一条指令。
- (4) 实际操作中输入尖括弧"<"作为开始符、尖括弧">"作为结束符。

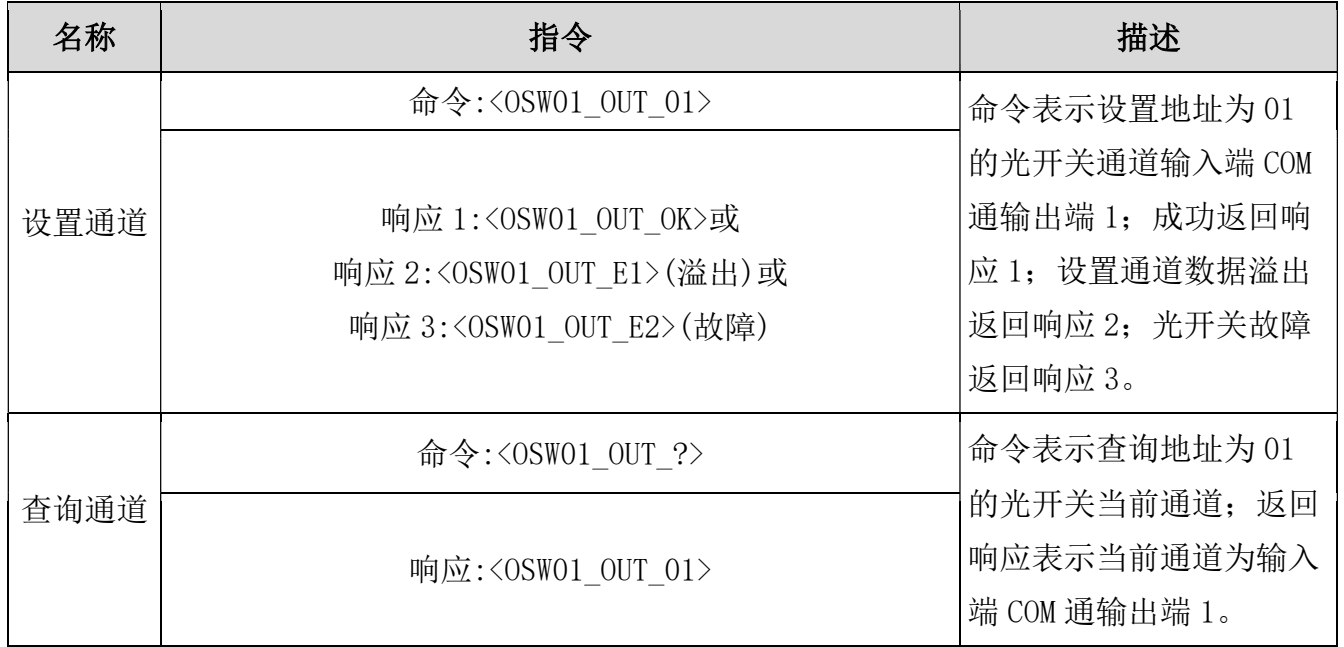

# 程控指令集

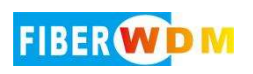

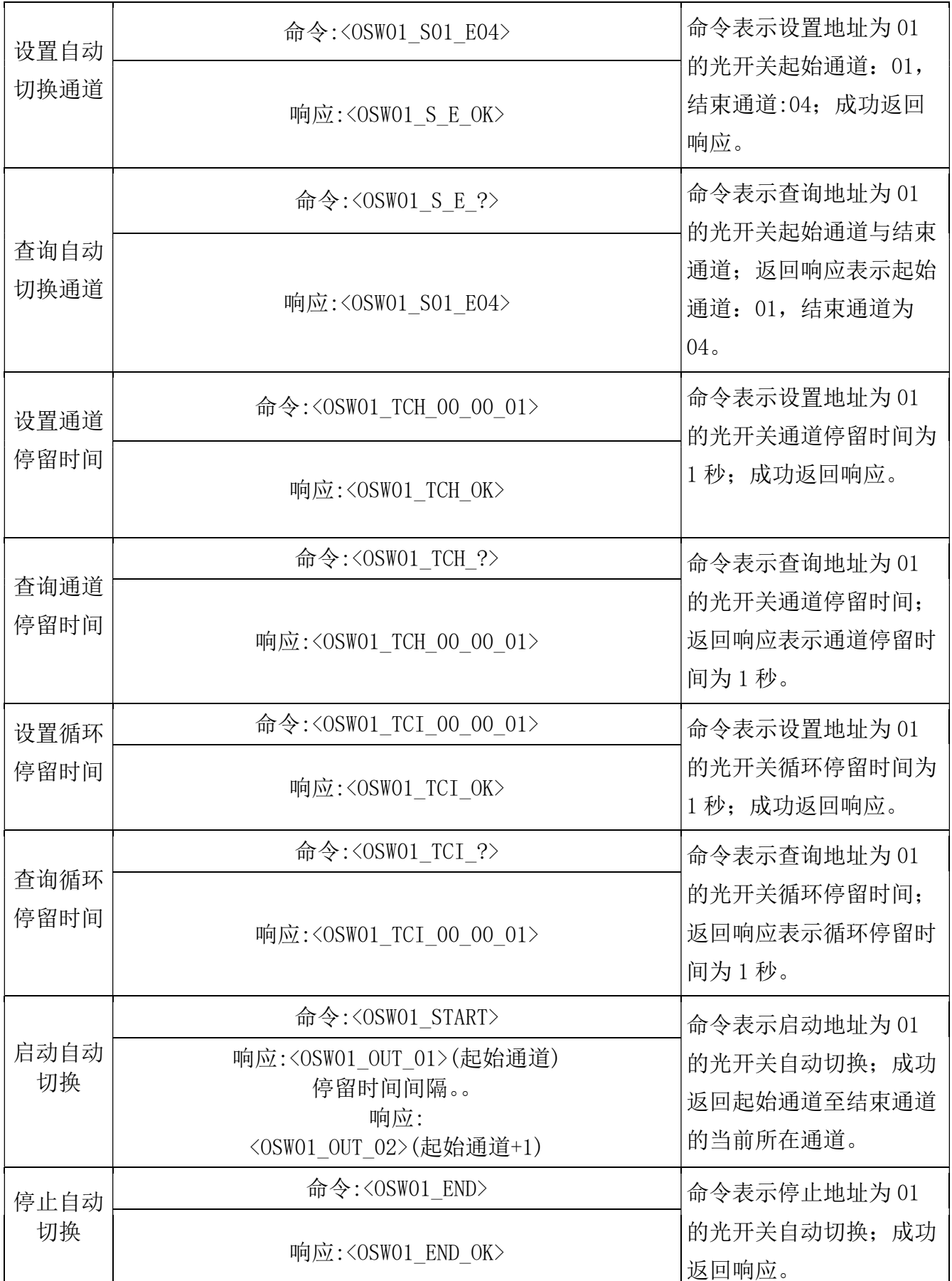

 $\overline{\phantom{a}}$ 

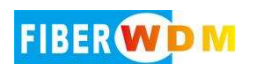

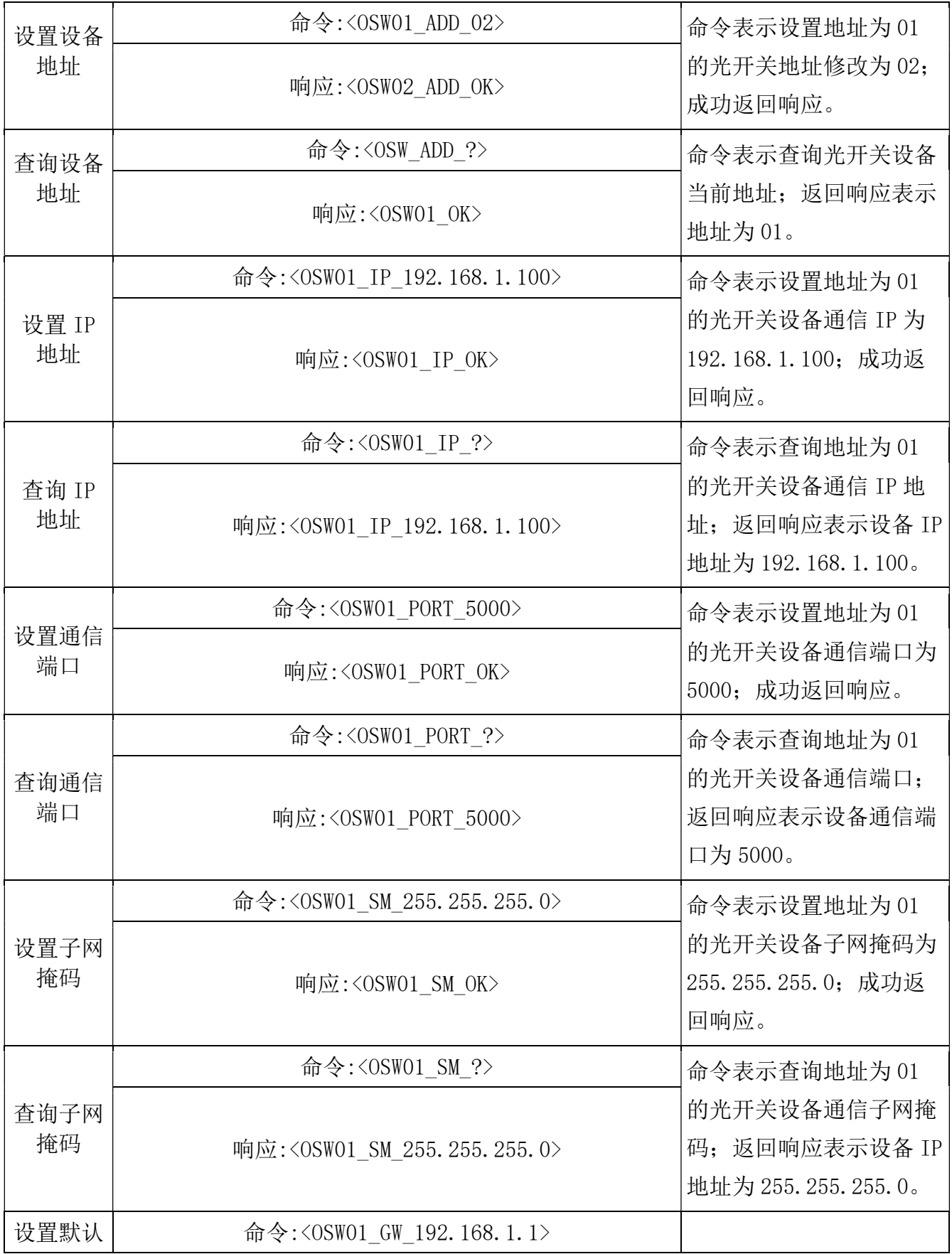

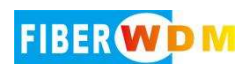

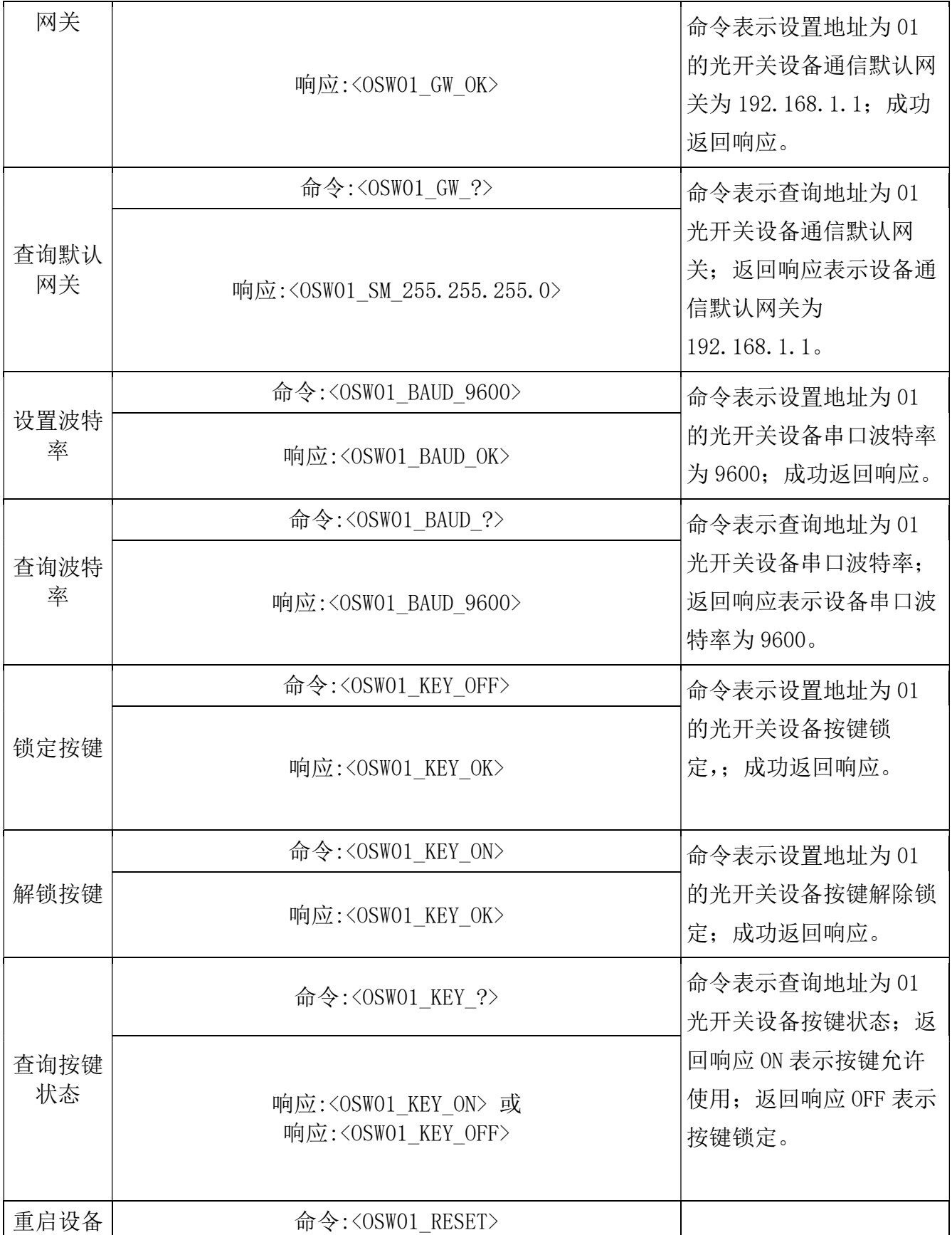

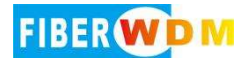

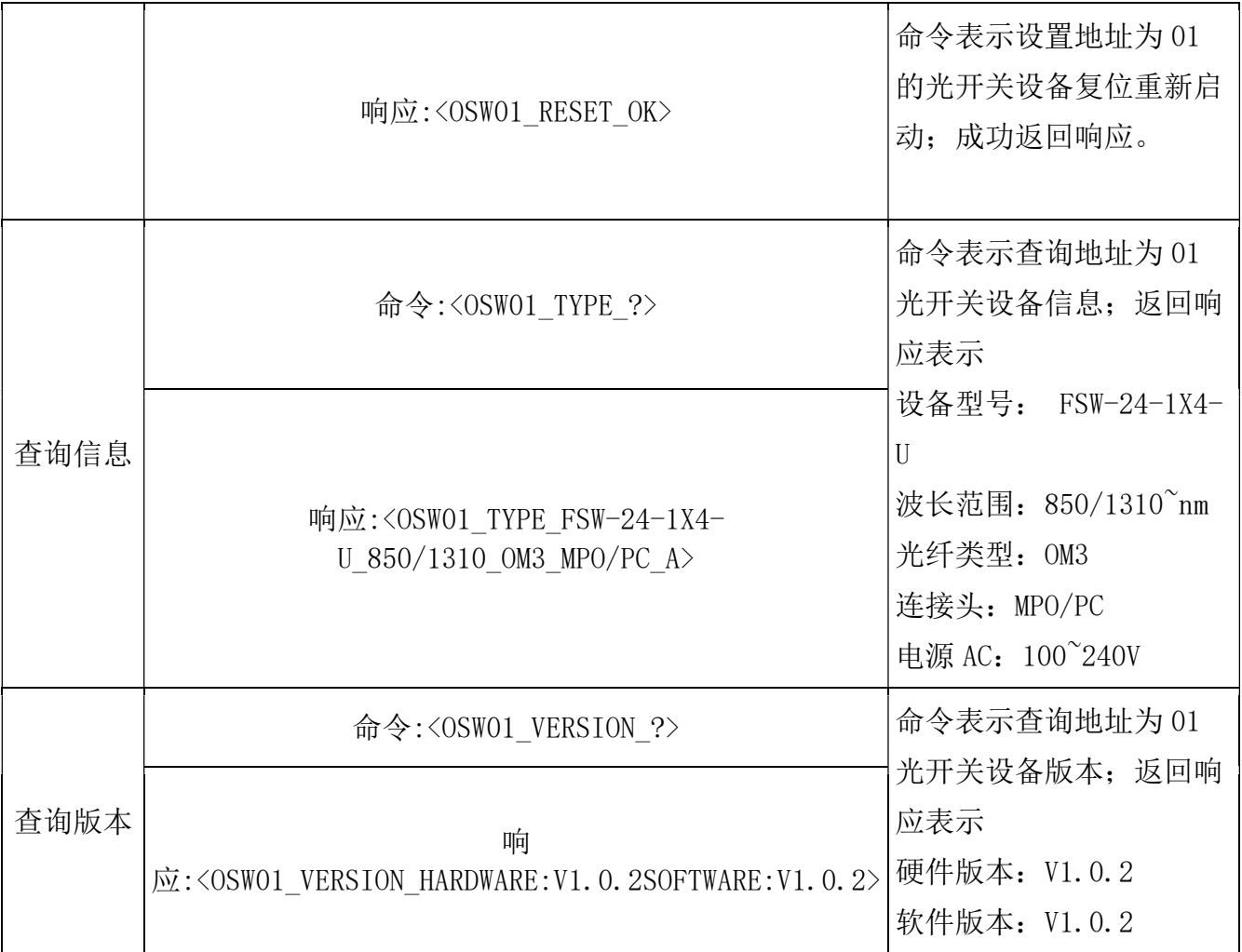

# 注意!

(1)发送错误指令时,返回<OSW01\_ER>。

(2)发送设置通道命令时光开关有故障,返回<OSW01\_OUT\_E2>。

(3)设置通道超出范围时(如:1X8 光开关发送命令<OSW01\_OUT\_09>), 返回

<OSW01\_OUT\_E1>错误溢出提示信息。

(4)OSWXX 表示设备光开关地址标识位。标识位的设置是为了方便用户能在串口资源紧张的 情况下,用一个串口控制多台光开关仪器。如:OSW01 表示地址为 01 的光开关设备,OSW03 表 示地址为 03 的光开关设备。

(5)设备在自动切换模式中,发送程控指令集里其中一条指令都可停止自动切换返回主机

面。

(6)如有特殊需求,可根据贵公司的具体需求,提供相关的程控指令集定制服务。

# 6.通信软件连接说明

(1)PC 机的串口设置:计算机的串口设置应该与设备的串口设置相同(一般为:9600 波特 率,8 位数据位,1 位停止位,无奇偶校验)。当设备与上位机的串口相连好之后,用上位机 软件发送相关命令,设备会返回相关的数据,即可监控设备的相关情况。

(2) 设备的 RJ45 以太网口控制协议类型为 TCP Server(服务器)和 UDP 两种模式。如上 位机软件选择 TCP/IP 通信连接时,协议类型选择为 TCP Client (客户端),输入设备的 IP 地 址与端口方可进行通信连接(注:必须使得上位机(计算机)的 IP 地址与设备的 IP 地址 在同一个网段)。

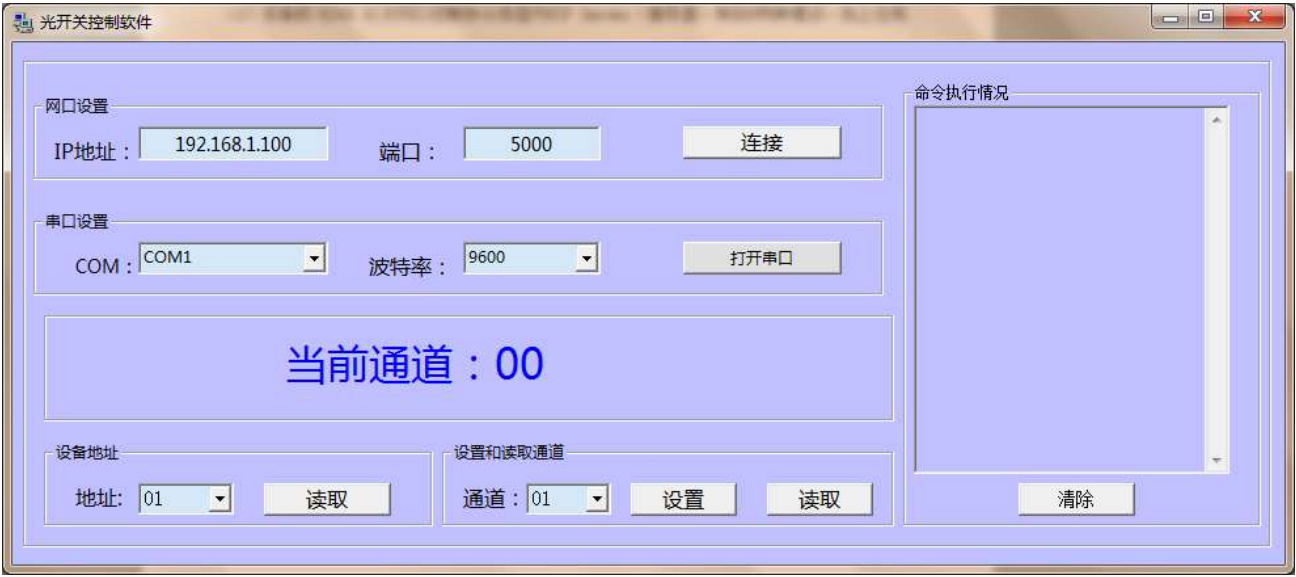